# Testo Smart Probes FAQ

Fragen und Anworten zu den Testo Smart Probes

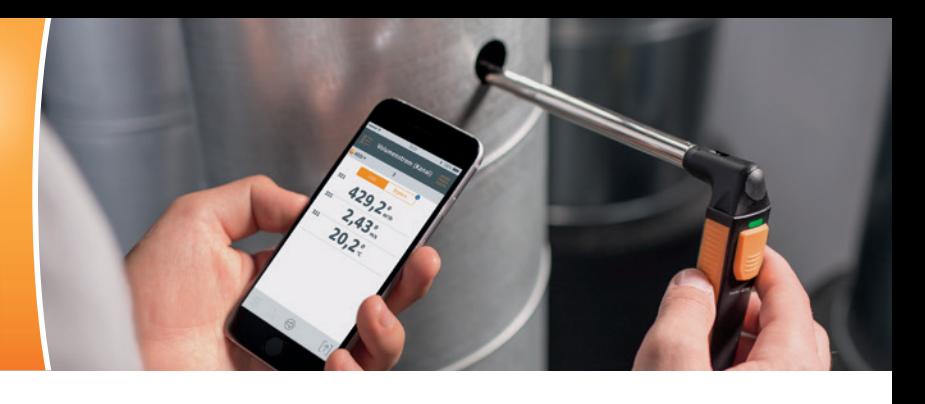

## Wie bekomme ich die testo Smart Probes App?

Die testo Smart Probes App ist im Google Play Store und im Apple Store kostenlos erhältlich. Auf jeder Verpackung einer Smart Probe finden Sie zudem einen QR-Code, der Sie direkt zum passenden Store verlinkt:

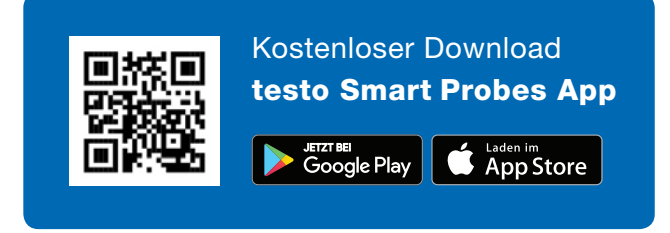

## Welche Android- bzw. iOS-Version wird unterstützt?

iOS 8.3 / Android 4.3 oder neuer; Bluetooth 4.0. Wir haben die Testo Smart Probes mit zahlreichen mobilen Endgeräten erfolgreich getestet. [Klicken Sie](https://www.testo.com/de/download)  [hier und erfahren Sie, mit welchen genau.](https://www.testo.com/de/download)

#### Wieso erkennt mein Smartphone die Smart Probe nicht?

Bitte prüfen Sie zunächst, ob Ihr Endgerät die Systemvoraussetzungen erfüllt. Wenn ja, schalten Sie das Messgerät aus und beenden Sie die App. Schalten Sie es anschließend wieder ein und starten Sie die App erneut.

#### Wie nehme ich das Pairing zwischen Smart Probe und Smartphone/Tablet vor?

Ein Pairing ist nicht erforderlich. Aktivieren Sie Bluetooth auf Ihrem mobilen Endgerät und schalten Sie die Smart Probe ein. Die App verbindet sich automatisch. Sobald dies der Fall ist, blinkt die LED auf der Smart Probe grün.

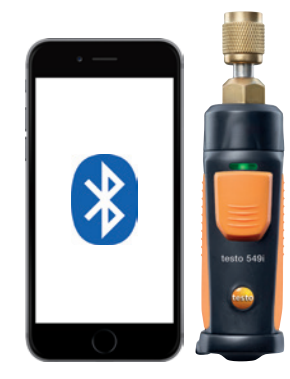

#### Was mache ich, wenn mein mobiles Endgerät nach einer PIN fragt, sobald ich es mit einer Smart Probe verbinden will?

Zur Verbindung der Smart Probe mit Ihrem mobilen Endgerät benötigen Sie keine PIN. Aktivieren Sie Bluetooth auf Ihrem mobilen Endgerät und schalten Sie die Smart Probe an. Die App verbindet sich automatisch. Sobald dies der Fall ist, blinkt die LED auf der Smart Probe grün.

#### Wie beende ich die App unter iOS?

Drücken Sie zweimal schnell hintereinander den Home-Button und beenden Sie die App durch die Wisch-Geste.

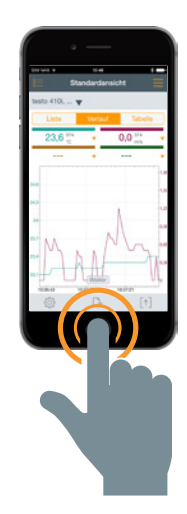

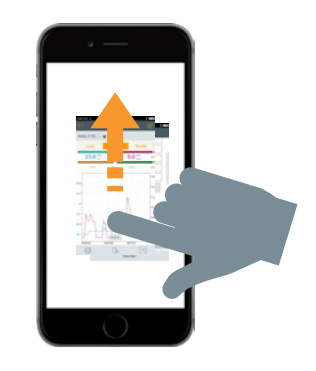

## Wie beende ich die App unter Android?

Drücken Sie auf das Menü-Icon und schließen Sie die App durch die Wisch-Geste.

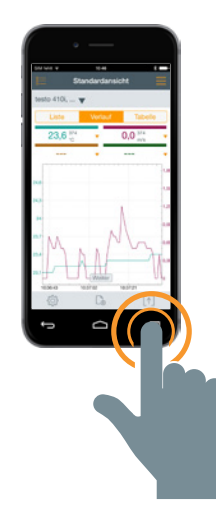

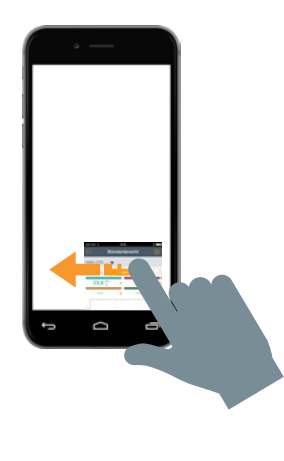

#### Wie kann ich die Messergebnisse in meinem Smartphone/Tablet speichern?

iOS: PDF Report, Verlaufsansicht als Bild und tabellarische Ansicht als Excel-Tabelle können per E-Mail versendet werden. Sollte zum Zeitpunkt des Versands keine Internetverbindung bestehen, wird die E-Mail in Postausgang gespeichert. PDF-Berichte können zudem in iBooks oder einer Cloud-Anwendung (z.B. Dropbox) abgelegt werden.

Android: Siehe iOS. Zusätzlich können Sie die Protokolle direkt im Endgerät speichern.

## Wie viele Smart Probes kann ich gleichzeitig mit der App verbinden?

Maximal 6.

## Wie hoch ist die maximale Reichweite zwischen mobilem Endgerät und Smart Probe?

Mindestens 15 Meter im freien Feld. Bitte beachten Sie, dass die Reichweite stark von der Leistungsfähigkeit des jeweiligen Endgerätes abhängt.

## Kann ich den grafischen Verlauf ins Protokoll einfügen?

Ja. Speichern Sie dafür zunächst den grafischen Verlauf als Bilddatei in der Bilder-Galerie des mobilen Endgerätes. Öffnen Sie dann das Protokoll als PDF und fügen Sie die Grafik als Bild ein.

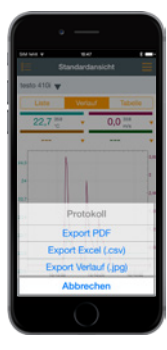

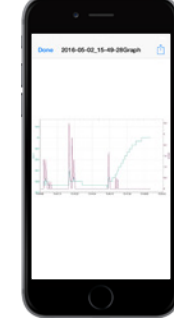

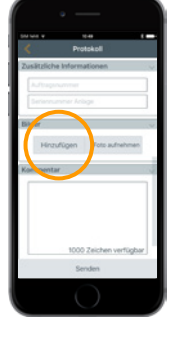

## Schalten sich die Smart Probes automatisch aus?

Sobald zwischen mobilem Endgerät und Smart Probe keine Verbindung mehr besteht, schaltet sich die Smart Probe nach 5 Minuten automatisch ab.

# Wie lange kann ich eine Messung aufzeichnen?

Es gibt hierfür seitens Testo keine Begrenzung. Jedoch haben die folgenden Faktoren Einfluss auf die Dauer der Messung:

- Batteriestand des mobilen Endgerätes
- Leistungsumfang (z.B. Speicher, Zwischenspeicher) des mobilen Endgerätes
- Distanz zwischen Smart Probe und mobilem Endgerät

## Wie ist der Messtakt und kann ich diesen ändern?

iOS: 1 Sekunde, Android: 2 Sekunden. Der Messtakt kann nicht geändert werden.

## Wie speichere ich den grafischen Verlauf für einen bestimmten Zeitabschnitt?

Nachdem der grafische Verlauf angehalten wurde, können Sie den gewünschten Zeitraum durch Ein- und Aus-Zoomen wählen.

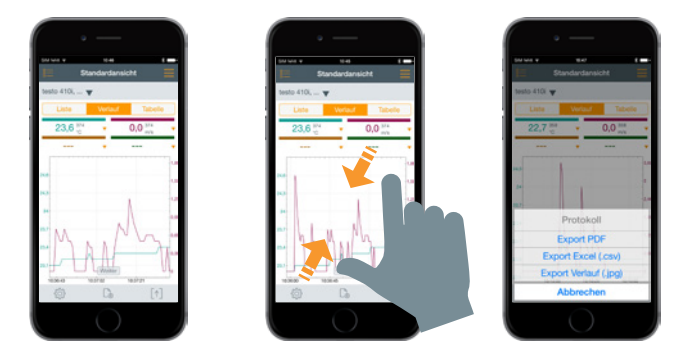

## Gibt es die testo Smart Probes App auch für Windows?

Nein.

## Kann ich die testo Smart Probes-App auch mit einem PC benutzen?

Nein. Sie können die App jedoch per Bluetooth mit einem mobilen Endgerät (iOS oder Android) verbinden.

## Wo und wie gebe ich mein Firmenlogo ins Protokoll ein?

Tippen Sie auf das Share-Icon und wählen Sie "Export PDF" aus. Tippen Sie dann auf "Daten eigenes Unternehmen" und tippen Sie auf "Bild einfügen". Wählen Sie jetzt ihr Firmenlogo aus der Bilder-Galerie Ihres Endgerätes aus. Das ausgewählte Bild wird im Protokoll oben links zu sehen sein.

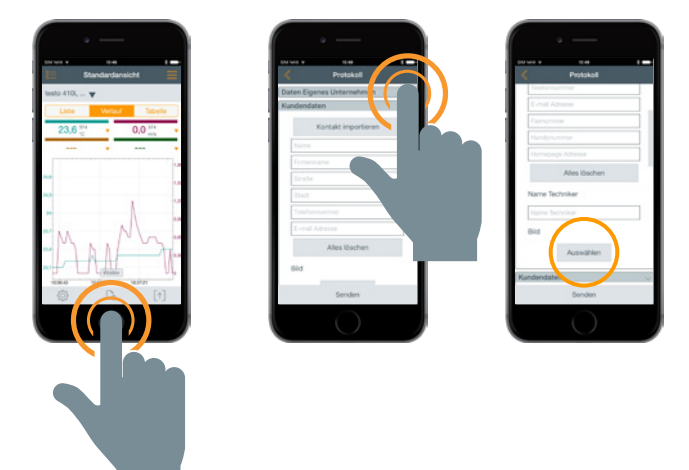

#### Wie kann ich Messwerte sichern, wenn ich keinen Empfang habe und E-Mails nicht senden kann?

Wenn Sie keinen Internetempfang haben, speichert sich das Protokoll im Postausgang bis sie wieder eine Verbindung zum haben.

#### Kann ich für die Smart Probes wiederaufladbare Batterien benutzen?

Ja.

#### Wie lange halten die Batterien?

testo 115i: 150 Stunden testo 405i: 15 Stunden testo 410i: 130 Stunden testo 510i: 150 Stunden testo 549i: 150 Stunden testo 605i: 150 Stunden testo 805i: 30 Stunden testo 905i: 150 Stunden

#### Wie schließe ich das testo 549i an?

In den meisten Fällen ist ein direkter Anschluss des testo 549i am Druckanschluss möglich. Sollte der Druckanschluss nur schwer zugänglich sein oder ein abweichendes Gewinde haben (z.B. R410A Anlagen), empfehlen wir folgende Adapter:

> Adapter 1: Verbindungsstück 1/4" SAE (7/16" UNF) Außengewinde - 1/4" SAE (7/16" UNF) Außengewinde

Adapter 2: Winkelstück 90°, 1/4" SAE (7/16" UNF) Außengewinde - 1/4" SAE (7/16" UNF) Innengewinde

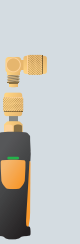

Ē

**IN WILD AND UP** 

Adapter 3: Verbindungsstück 5/16" SAE (7/16" UNF) Außengewinde - 3/8" SAE (5/8" UNF) Innengewinde, für R410A

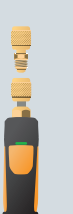